**คู่มือการใช้งานระบบ SDU Online Course ส าหรับอบรมหลักสูตรพัฒนาบุคลิกภาพ**

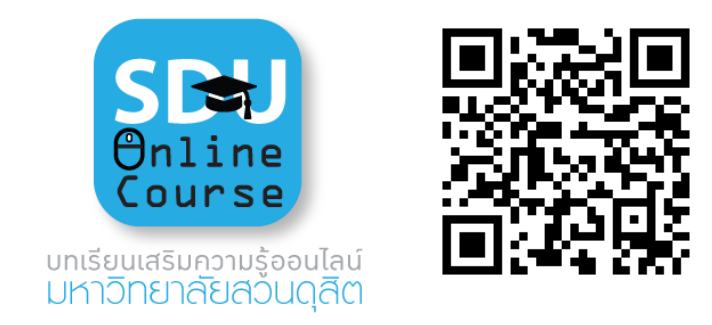

ภาพที่ 1 ระบบ SDU Online Course

ระบบ SDU Online Course เป็นบทเรียนออนไลน์ ที่นำมาใช้ในการเรียนการสอนออนไลน์ ้มหาวิทยาลัยสวนดุสิต ที่รองรับผู้เรียนได้จำนวนมาก ผ่านการถ่ายทอดสดออนไลน์ ภายในระบบจะประกอบ ไปด้วย บทเรียนออนไลน์ ระบบบันทึกการเข้าเรียน และแบบประเมินการสอนออนไลน์เพื่อให้ผู้สอนสามารถ ้ปรับเปลี่ยนเนื้อหาไปตามบริบทของผู้เรียนได้ ระบบจะทำการบันทึกและจัดเก็บข้อมูลการลงทะเบียนเวลา เรียนแบบออนไลน์ และผู้เรียนสามารถดูการเรียนการสอนย้อนหลังได้ รองรับการใช้งานบนเครื่องคอมพิวเตอร์ แท็บแล็ต และโทรศัพท์มือถือสมาร์ทโฟน

## **วิธีการใช้งานระบบ SDU Online Course**

1. ลงทะเบียนเข้าใช้งานที่ http://[onlinecourse.dusit.ac.th](http://onlinecourse.dusit.ac.th/) เข้าถึงได้จาก Web browser: Google Chrome, Firefox, Microsoft Edge และ Safari ผ่านอุปกรณ์เทคโนโลยีได้ทุกชนิด

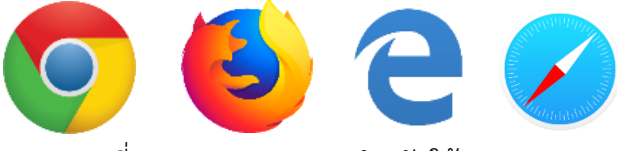

ภาพที่ 2 Web browser สำหรับใช้งานระบบ

2. ใส่ **Username** และ **Password** ที่มหาวิทยาลัยสวนดุสิตจัดเตรียมให้ ดังนี้

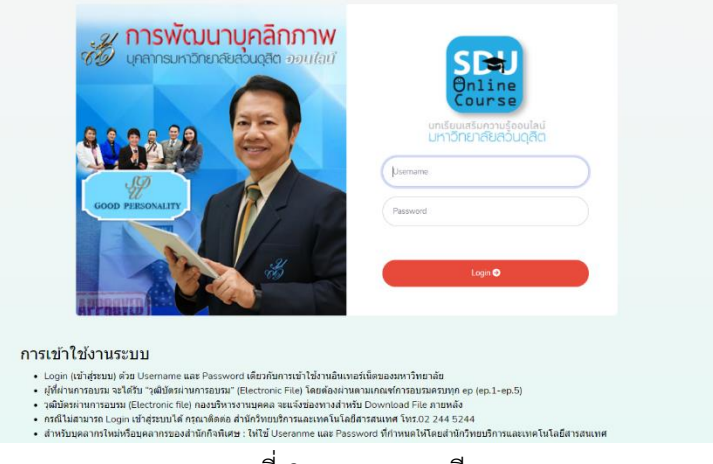

ภาพที่ 3 ระบบลงทะเบียน

ส าหรับ **Username / Password** ใช้รหัสเดียวกับการเข้าใช้ระบบสารสนเทศของมหาวิทยาลัยในการเข้า อบรมผ่านระบบ

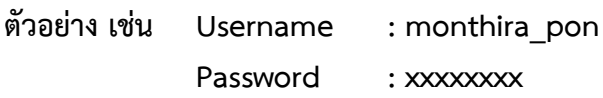

- 3. ให้ผู้เข้าอบรมผ่านระบบการเรียนการสอนออนไลน์ ศึกษาเงื่อนไขรายละเอียดของหลักสูตรที่เปิดสอน เพื่อเป็นการรับทราบก่อนเรียนผ่านระบบ
	- 3.1 ผู้ที่ผ่านการอบรม จะได้รับ "วุฒิบัตรผ่านการอบรม" (Electronic File) โดยต้องผ่านตามเกณฑ์ การอบรมครบทุก ep (ep.1- ep.5)
	- 3.2 กรณีไม่สามารถ Login เข้าสู่ระบบได้ กรุณาติดต่อ สำนักวิทยบริการและเทคโนโลยีสารสนเทศ โทร.02 244 5244
	- 3.3 สำหรับบุคลากรใหม่หรือบุคลากรของสำนักกิจพิเศษ : ให้ใช้ Useranme และ Password ที่ ก าหนดให้โดยส านักวิทยบริการและเทคโนโลยีสารสนเทศ
- 4. เข้าเรียนผ่านระบบการเรียนการสอนออนไลน์ SDU Online Course

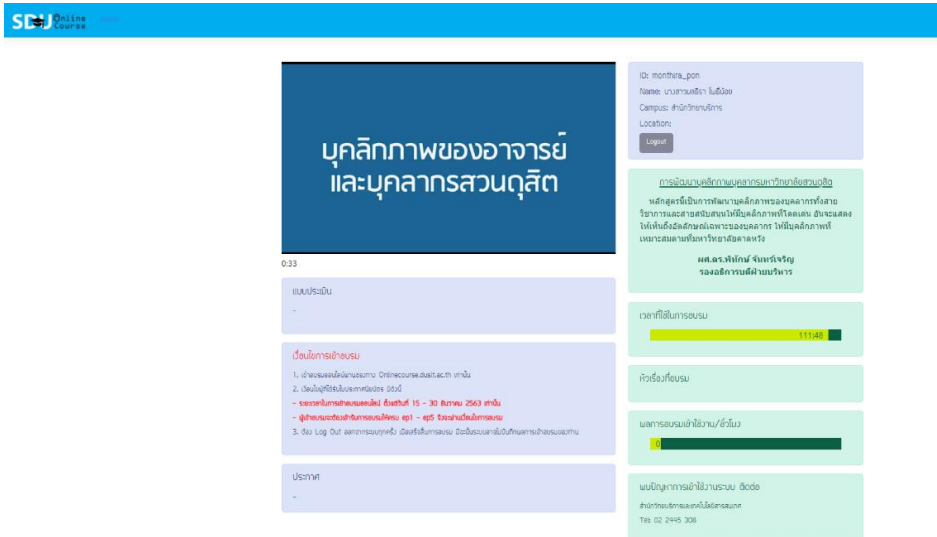

ภาพที่ 4 การเรียนการสอนผ่านระบบ SDU Online Course

5. ท าการลงชื่อออกจากระบบ (Logout) หลังจากเลิกเรียนทุกครั้ง

## **หมายเหตุ**

บุคลากรมหาวิทยาลัยสวนดุสิตส าม ารถเข้ าใช้งานผ่ านทางเว็บไซต์มหาวิทยาลัยสวนดุสิต [http://www.dusit.ac.th](http://www.dusit.ac.th/) โดยเลือกเมนู **แหล่งเรียนรู้ออนไลน์**และเข้าสู่การใช้งาน **SDU Online Course** ที่เป็นอีกหนึ่งช่องทางในการเข้าถึง